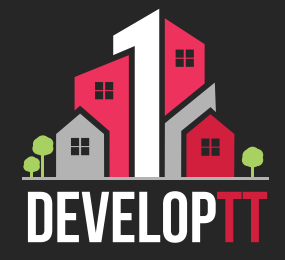

## **Updated Registration Process APPLICANT**

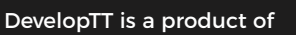

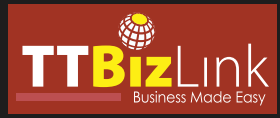

The DevelopTT services are accessed with TTBizLink credentials. If you do not have a TTBizLink account, follow the steps detailed in the TTBizLink User Guide ['How to Sign Up for a Personal TTBizLink Account'.](https://scribehow.com/shared/How_to_Sign_Up_for_a_Personal_TTBizLink_Account__cVSbb0KhR2uH5X3qD-nqOw)

**STEP**

**1**

**STEP 2**

**STEP 3**

**STEP 4**

To register a TTBizLink Company/Business account, follow the steps detailed in the TTBizLink User Guide ['How to Register Your Organisation for a TTBizLink](https://scribehow.com/shared/How_to_Register_Your_Organisation_for_a_TTBizLink_Account__5gnKPDclSpOSfzmCJsaKtw)  Account'. To add members to your Organisation, follow the steps detailed in the User G[uide 'How to Manage Organisations Under Your TTBizLink Accoun](https://scribehow.com/shared/How_to_Manage_Organisations_Under_Your_TTBizLink_Account__1N3W3DahRQmHkt2QTqk7uQ)t'.

To grant the members of your Organisation access to the Company/Business DevelopTT account, complete and email the [DevelopTT Registration Form -](https://www.developtt.gov.tt/ttacps_appl/static/resources/documents/DevelopTT%20Registration%20Form%20-%20Company%20or%20Business%20Member.pdf)  [Company/Business Member](https://www.test.developtt.gov.tt/ttacps_appl/static/resources/documents/DevelopTT%20Registration%20Form%20-%20Company%20or%20Business%20Member.pdf) to support@developtt.gov.tt.

To log into the DevelopTT platform as an Individual or Company/ Business applicant, go to developtt.gov.tt/ttacps appl.

If a member no longer requires access to the Company/Business DevelopTT account, please complete and email the [DevelopTT De-Registration Form](https://www.developtt.gov.tt/ttacps_appl/static/resources/documents/DevelopTT%20De-registration%20Form.pdf) to support@developtt.gov.